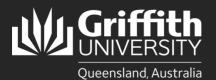

# How to...

Create a Sessional Timetable Using the Sessional Pool

#### Introduction

This guide will show you how to create a new sessional timetable using the sessional pool if you are a school manager or department administrator. The sessional pool displays the details of all sessional staff who are currently active or have been inactive for less than 12 months, making it easier for you to create a new appointment if required or go straight to timetable creation.

### Step 1: Navigate to the Sessional Administration homepage.

Log in to the Staff Portal and select My Staff Page.

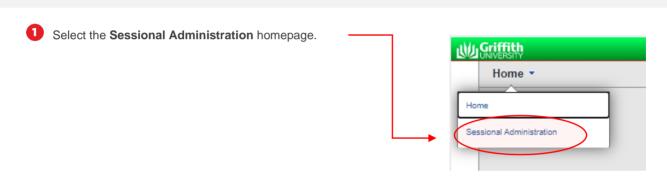

2 The Sessional Administration tiles will appear.

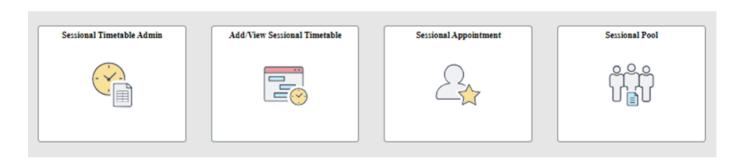

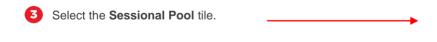

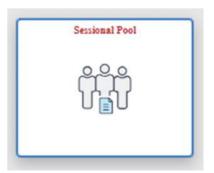

## **Step 2: Search the Sessional Pool**

Delete the text in the **First Name** field. **IMPORTANT**: If there is existing text in any of the fields that is not part of the search criteria, the search will not return any results. This is a known system limitation.

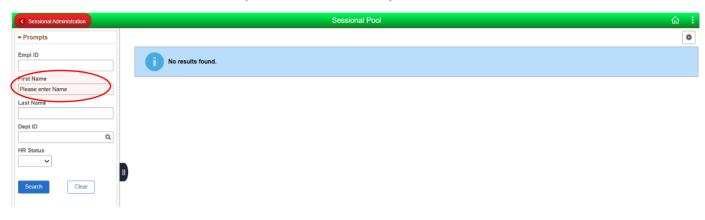

- Enter any information you have for the following Search Criteria and click Search (fields are casesensitive; First Name and Last Name should be in title case):
  - Employee ID
  - First Name
  - Last Name
  - Department ID
  - HR Status

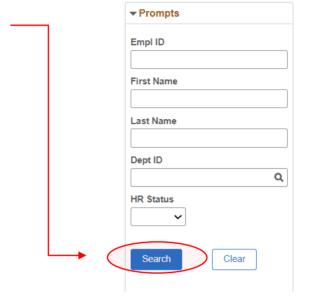

3 The sessional pool results will appear. You can filter the results further using the fields on the left-hand side.

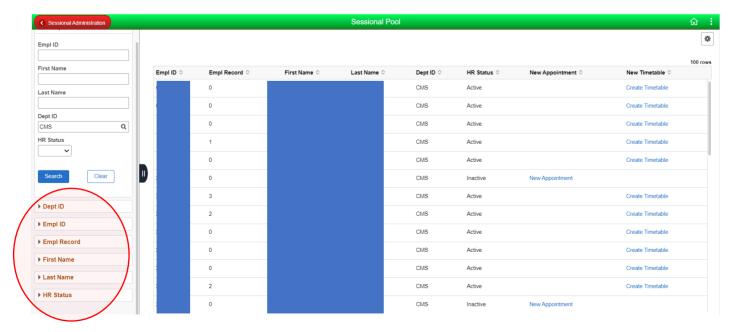

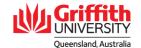

- If the employee is currently active, there will be a link to Create Timetable. Click on the link and proceed to Step 3.
- If the employee has been inactive for less than 12 months, there will be a link to create a **New Appointment** first. This is detailed in **Sessional Timesheeting User Guide\_Create a New Appointment Using the Sessional Pool**.

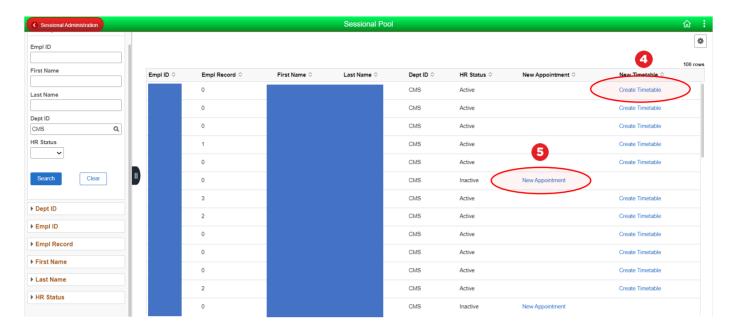

### Step 3: Add a new timetable.

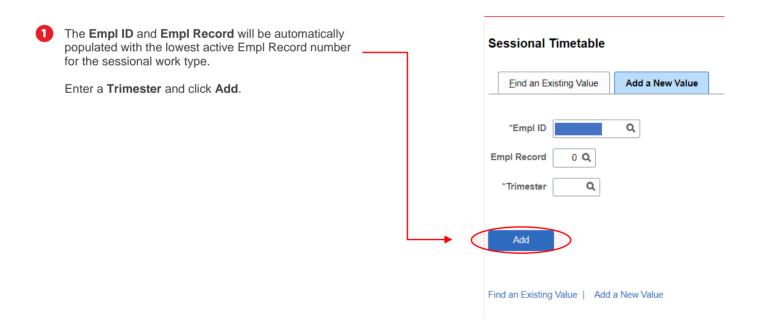

2 The employee record will appear.

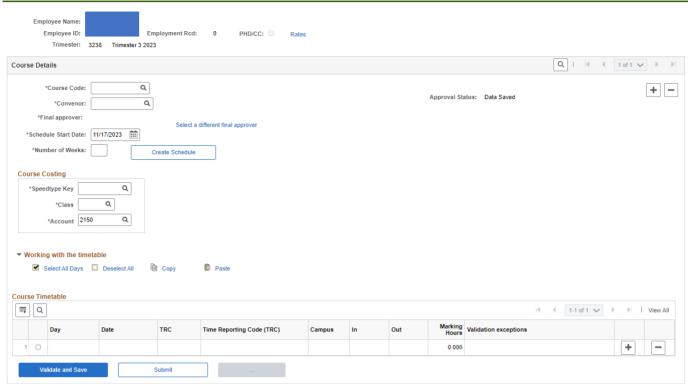

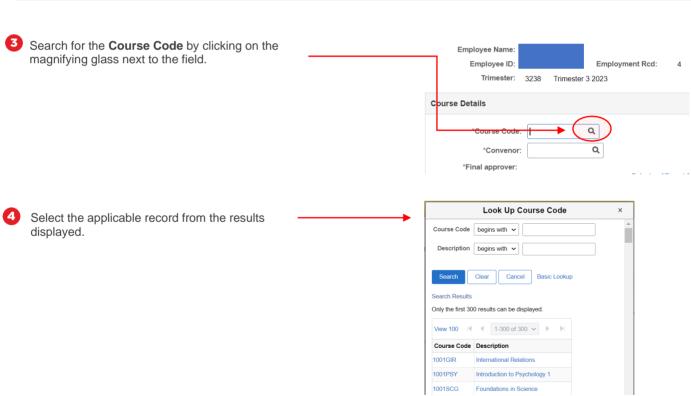

5 The Convenor and Final Approver fields will auto-populate based on the Course Code selected.

If you wish to select an **Alternate Approver**, click on the title link underneath the Final Approver's name.

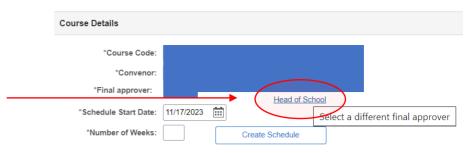

6 Select the Alternate Approver.

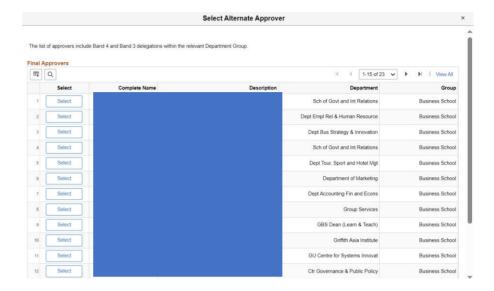

The Final Approver name and title will be updated.

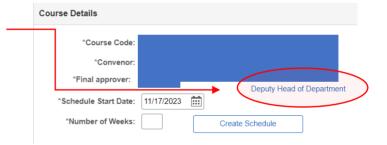

B Enter the Schedule Start Date manually or by using the calendar.

Enter the **Number of Weeks** the timetable will run for.

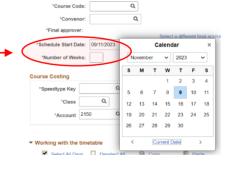

Olick Create Schedule.

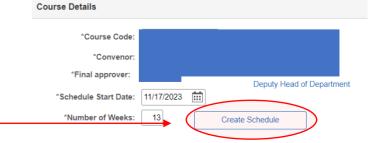

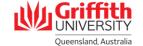

A blank timetable will appear at the bottom.

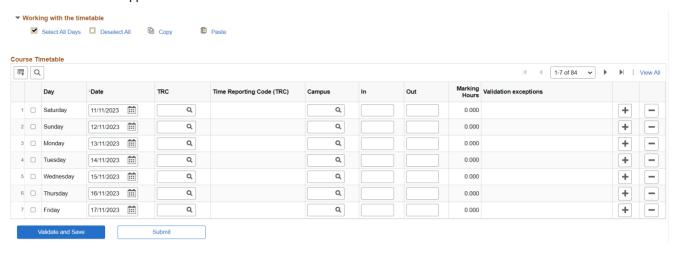

## Step 4: Add course costing details

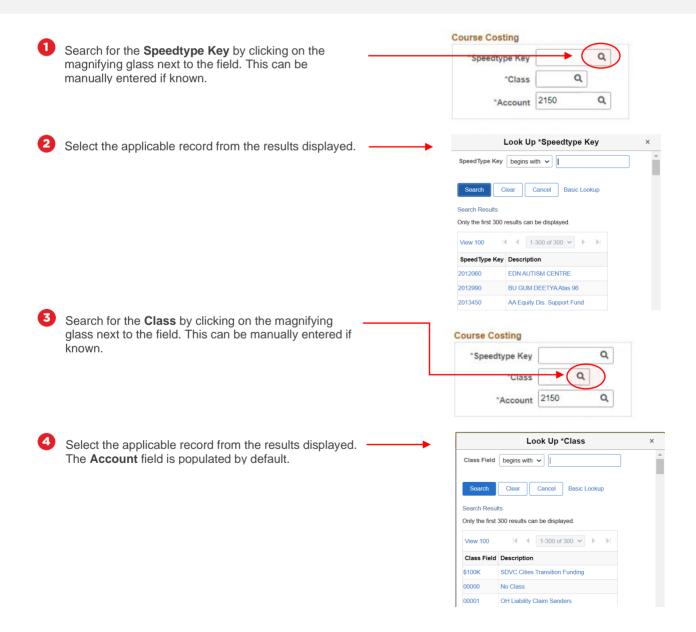

### Step 5: Add timetable details

- Search for the TRC/Time Reporting Code (Work Type) by clicking on the magnifying glass next to the field. Select the applicable record from the results displayed.
- 2 Search for the **Campus** by clicking on the magnifying glass next to the field. Select the applicable record from the results displayed.

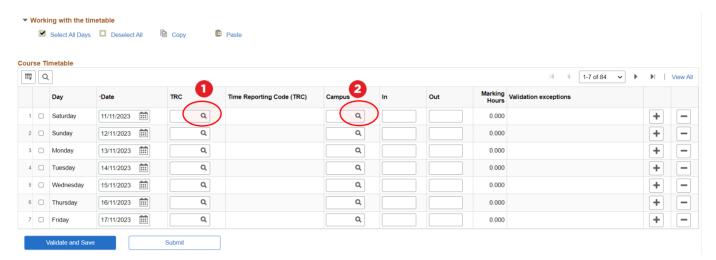

Enter the time In and time Out using 24-hour time. N.B. For Marking, enter in the total Marking Hours, rather than In and Out time.

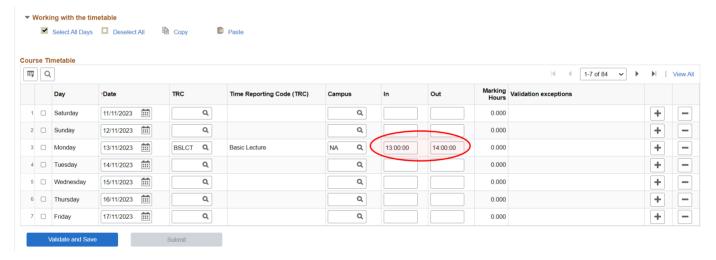

Repeat sub-steps 1 to 3 for each day of the week. If you need multiple TRCs for a single day, you can add another row by clicking the + button.

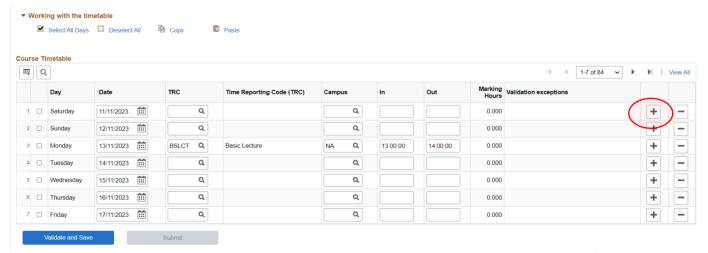

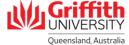

To copy a row, select the checkbox next to the row you would like to copy and click **Copy**.

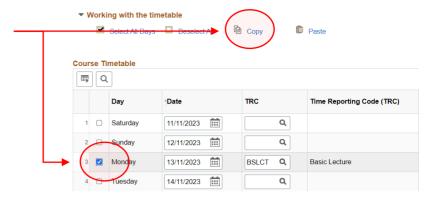

6 Select the checkbox or checkboxes next to the row(s) you would like to paste data and click **Paste**.

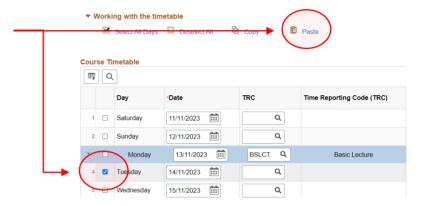

- To copy and paste multiple rows, select the relevant checkboxes next to the rows you would like to copy and click **Copy**.
  - This enables you to fill out the rows for a week, and repeat that week across all of the timetabled weeks.
  - Ensure that the entire week is selected (i.e. Saturday to Friday) even if the row is blank.

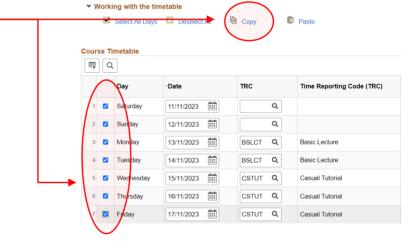

Click View All on the right hand side of the timetable to see all the weeks in the timetable.

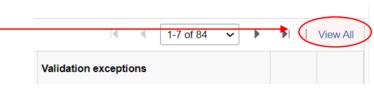

Select the checkboxes next to the row(s) you would like to paste data (you can select all the days by clicking Select All Days), and click Paste.

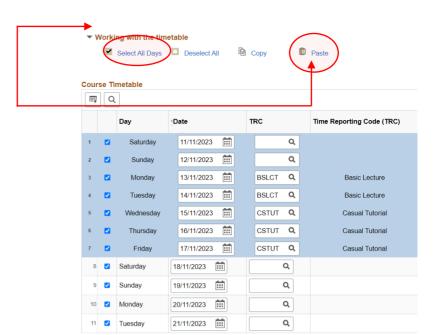

The remaining weeks in the timetable will populate with the same data as the first week that was created.

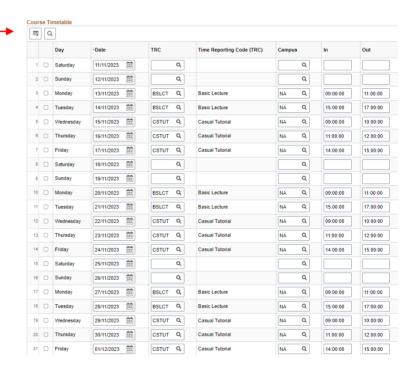

## Step 6: Validate and submit timetable

Review the timetable. You can amend individual rows to accommodate variances between the weeks by deleting details in the field and selecting new details or leaving the field blank. If there are no amendments to be made, click Validate and Save.

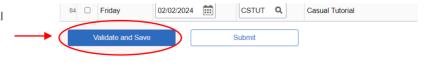

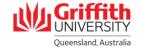

If there are any validation exceptions, an error will pop up. Details of the validation will appear in the The timetable did not re-validate. Please correct exceptions to submit. (30100,3) applicable row(s) under the Validation Exceptions column. OK Marking Hours Validation exceptions Day ∗Date TRC Time Reporting Code (TRC) Out Q 11/11/2023 111 Q 0.000 Saturday **...** Q Sunday 12/11/2023 Q 0.000 Monday 13/11/2023 BSLCT Q Basic Lecture NA Q 09:00:00 11:00:00 0.000 14/11/2023 ... BSLCT Q Basic Lecture Q 15:00:00 17:00:00 0.000 Wednesday 15/11/2023 CSTUT Q Casual Tutorial NA Q 09:00:00 10:00:00 0.000 Q Thursday 16/11/2023 111 CSTUT Q Casual Tutorial NA 11:00:00 12:00:00 0.000 Time overlap in course 1003CCJ. 111 CSTUT Q Casual Tutorial NA Q 14:00:00 15:00:00 0000 Time overlap in course 1003CCJ. Friday 17/11/2023 Q Q 0.000 18/11/2023 Saturday 84 🗆 Friday 02/02/2024 CSTUT Q Casual Tutorial Once you have addressed the Validation Exceptions and you are happy with the Submit timetable, click Submit.

The timetable will be routed to the Final Approver. This is reflected in the **Approval Status**. Sessional Administration **Add/View Sessional Timetable** Employee Name: Employee ID: Employment Rcd: PHD/CC: Rates Trimester: 3238 Trimester 3 2023 Q Course Details Course Code: Approval Status: In Approval Process Convenor \*Final approver: Head of School